# **Informationen für Studierende**

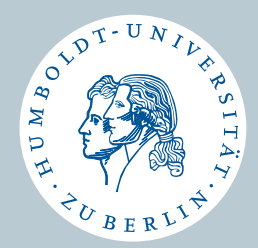

HU-Account Vorlesungsverzeichnis Prüfungsanmeldung Moodle

Computer- und Medienservice der Humboldt-Universität, 08/2008

# **HU-Account – http://amor.cms.hu-berlin.de/**

### **Was ist der HU-Account?**

Der HU-Account ist die Voraussetzung für die Nutzung von elektronischen Diensten der Humboldt-Universität zu Berlin. Dieser Account besteht aus einem Nutzernamen und einem Passwort. Mit Ihrer Immatrikulation erhalten Sie automatisch Ihren HU-Account – Sie müssen ihn nur noch aktivieren!

## **Wozu brauche ich den HU-Account?**

Nur mit dem HU-Account können Sie sich online in Veranstaltungen einschreiben und zu Prüfungen anmelden. Daneben gibt es zahlreiche Dienste, die Ihnen die Planung des Studiums erleichtern und die Kommunikation zwischen Dozenten und Studierenden fördern. Sie haben mit ihrem HU-Account Zugang zu AGNES, Moodle, E-Mail, W-LAN, VPN, Computerpools ...

Unter **http://amor.cms.hu-berlin.de/** können Sie Ihren HU-Account aktivieren und erhalten Informationen zu weiteren nützlichen Diensten.

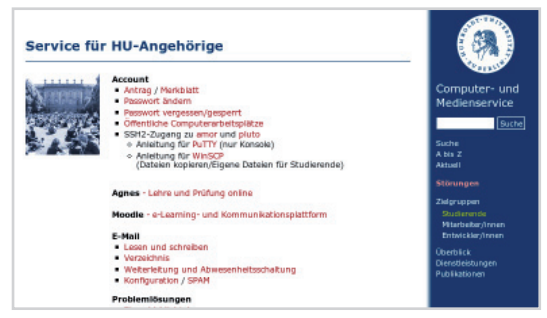

# **http://amor.cms.hu-berlin.de**

# **AGNES – Vorlesungsverzeichnis Online – https://agnes.hu-berlin.de/**

In AGNES - Lehre und Prüfung Online können Sie alle Lehrveranstaltungen der HU finden. Darüber hinaus erhalten Sie Informationen über die durchführenden Dozenten, Sprechzeiten, Raumpläne, Stundenpläne, Studiengangpläne und einiges mehr. In AGNES haben Sie außerdem die Möglichkeit einer Online-Belegung, d.h. Sie können sich hier zu zahlreichen Veranstaltungen einschreiben.

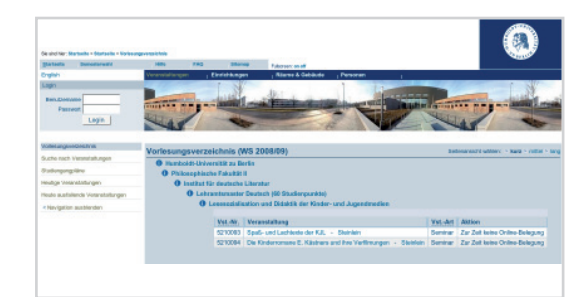

#### **Veranstaltungsbelegung Schritt für Schritt**

- Login: Melden Sie sich mit Ihrem HU-Account an.
- Kontrollieren Sie, ob Sie sich in dem Semester befinden, in dem Sie eine Veranstaltung belegen möchten.
- Suchen Sie die Veranstaltung über die Veranstaltungssuche oder suchen Sie die Veranstaltung über das Vorlesungsverzeichnis.
- Bestätigen Sie die Belegung der Veranstaltung.
- Kontrollieren Sie das Resultat Ihrer Belegung.

# **AGNES – Prüfungsanmeldung Online – https://agnes.hu-berlin.de/**

Ein großer Teil der Prüfungsanmeldungen an der HU erfolgt zentral über AGNES – Lehre und Prüfung Online. Mit Beginn Ihres Studiums erhalten Sie eine TAN-Liste, die Sie für alle studienrelevanten Vorgänge benötigen. Damit werden nicht nur online Prüfungsan- und abmeldungen möglich, sondern Sie können auch Ihren Leistungsspiegel einsehen und Adressänderungen durchführen.

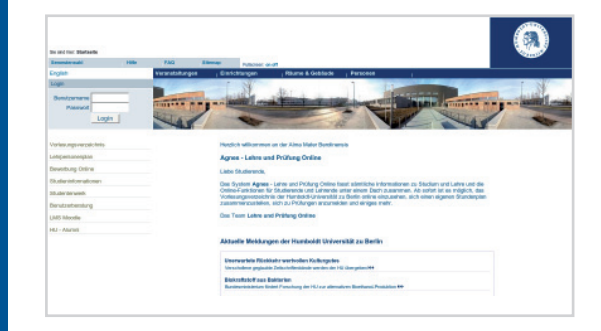

## **Prüfungsanmeldung Schritt für Schritt**

- Login: Melden Sie sich mit Ihrem HU-Account an.
- Hinweise: Lesen Sie die Informationen und bestätigen Sie diese mit einer TAN.
- Prüfungsbaum: Wählen Sie die gewünschte Prüfung/den gewünschten Prüfungstermin aus.
- Bestätigen Sie die Prüfungsan- oder -abmeldung mit einer TAN.
- Melden Sie sich zu weiteren Prüfungen an.
- Kontrollieren Sie die Liste Ihrer angemeldeten Prüfungen.

## **https://agnes.hu-berlin.de – agnes@hu-berlin.de**

# **Was ist Moodle?**

Moodle ist eine Online-Plattform, die gestaltbare digitale Räume für verschiedene Lehr- und Lernszenarien zur Verfügung stellt.

## **Moodle bietet**

- konventionelle Hilfsmittel zur Begleitung von Lehrveranstaltungen (Seminarplan und -ordner, Literatur- und Teilnehmerliste)
- Werkzeuge zur Organisation, Kommunikation und Zusammenarbeit (Foren, Kalender, Chats oder Wikis) sowie Tools für Tests und zur Einreichung von Aufgaben und Kommunikation mit den Lehrenden

## **Moodle im Kontext**

Während AGNES für die äußere Organisation aller Lehrveranstaltungen zuständig ist, dient Moodle der Begleitung einzelner Veranstaltungen. Ob und wie Lehrveranstaltungen mit Moodle unterstützt werden, regeln die jeweiligen Lehrenden. Es gibt in Moodle auch unabhängige Arbeitsgruppen wie etwa Projekte und Fachschaften.

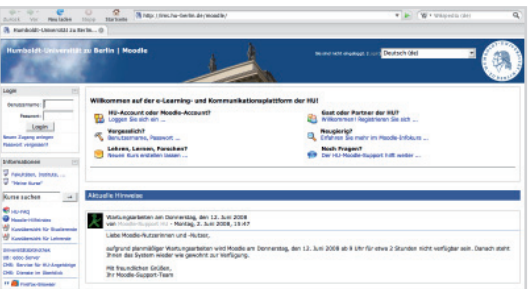

**http://www.hu-berlin.de/moodle**

# **Zugang zu Moodle**

- Suchen Sie in "AGNES Lehre und Prüfung Online" Ihre Lehrveranstaltung und informieren Sie sich zu den Teilnahmeregelungen. Dort finden Sie auch einen Hinweis oder Link auf einen ggf. begleitenden Moodle-Kurs.
- Wenn Sie sich in AGNES informiert haben, können Sie Moodle auch direkt aufrufen. Loggen Sie sich mit Ihrem HU-Account ein. Wenn Sie bereits von den Lehrenden nach einer Kursbelegung in AGNES eingetragen sind, finden Sie den Kurs auf Ihrer MyMoodle-Seite und können gleich loslegen.
- Sonst suchen Sie ü ber die Suchfunktion den Titel Ihrer Veranstaltung. Zur Einschreibung in Moodle-Kursen brauchen Sie in der Regel einen Kursschlüssel, den Sie von den jeweiligen Lehrenden erhalten, meist zu Beginn des Semesters.

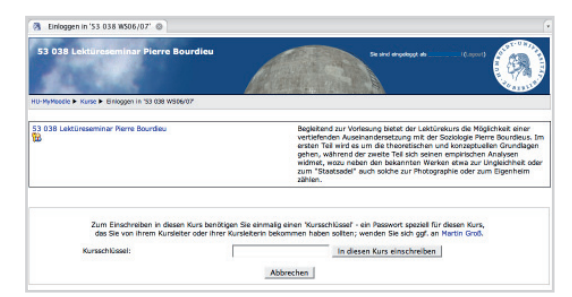

**http://www.hu-berlin.de/moodle moodle-support@cms.hu-berlin.de**

**Moodle-Anmeldung**

Moodle-Anmeldung